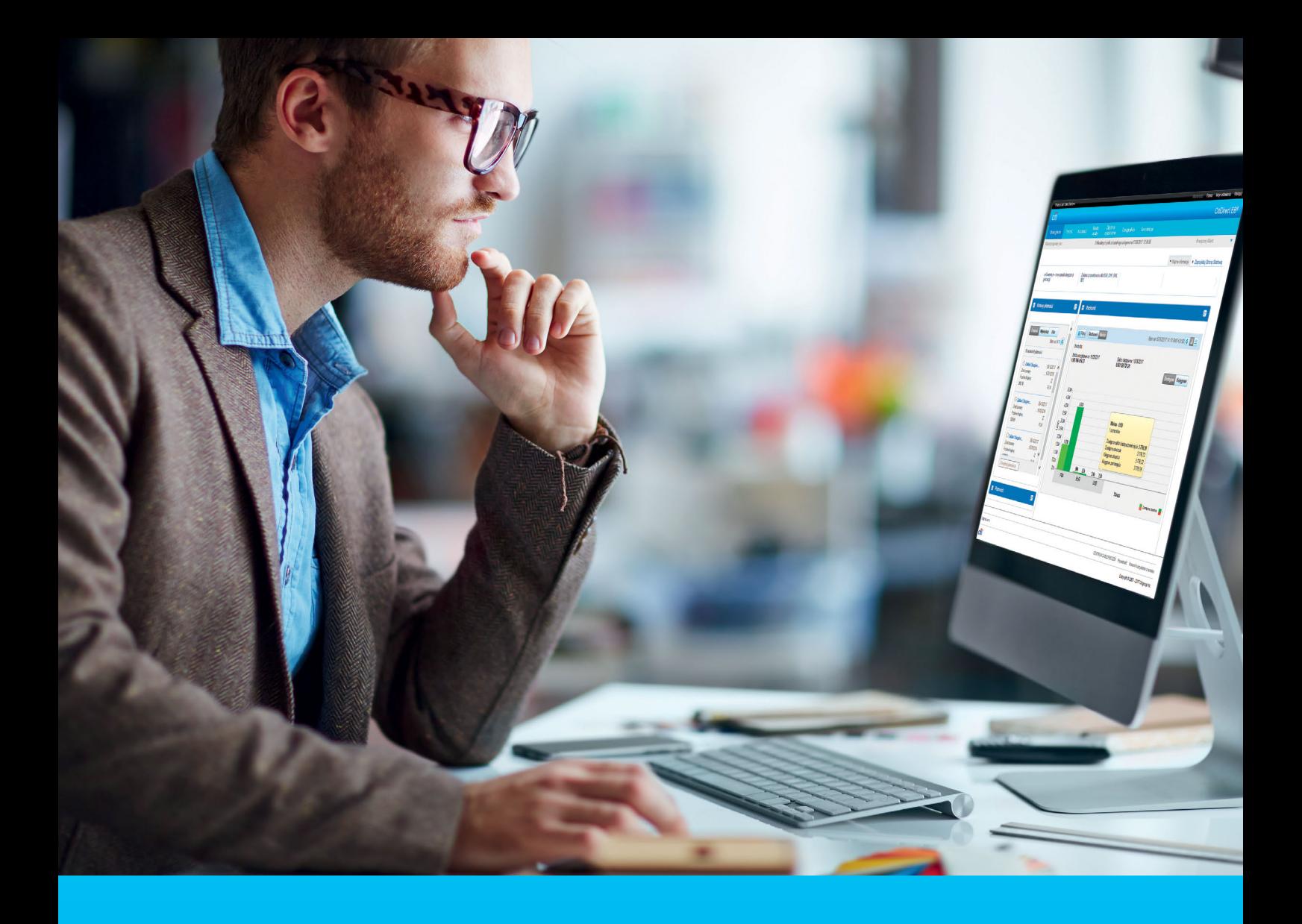

## CitiDirect BE® Tworzenie profilu nowego użytkownika

#### **CitiService**

Pomoc Techniczna CitiDirect BE tel. 801 343 978, +48 22 690 15 21 poniedziałek – piątek; 8:00 – 17:00 [helpdesk.ebs@citi.com](mailto:helpdesk.ebs%40citi.com?subject=)

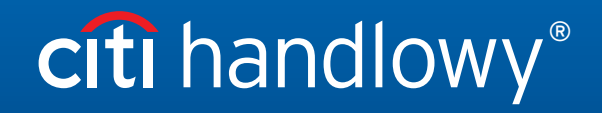

[www.citihandlowy.pl](http://www.citihandlowy.pl) Bank Handlowy w Warszawie S.A.

# Spis treści

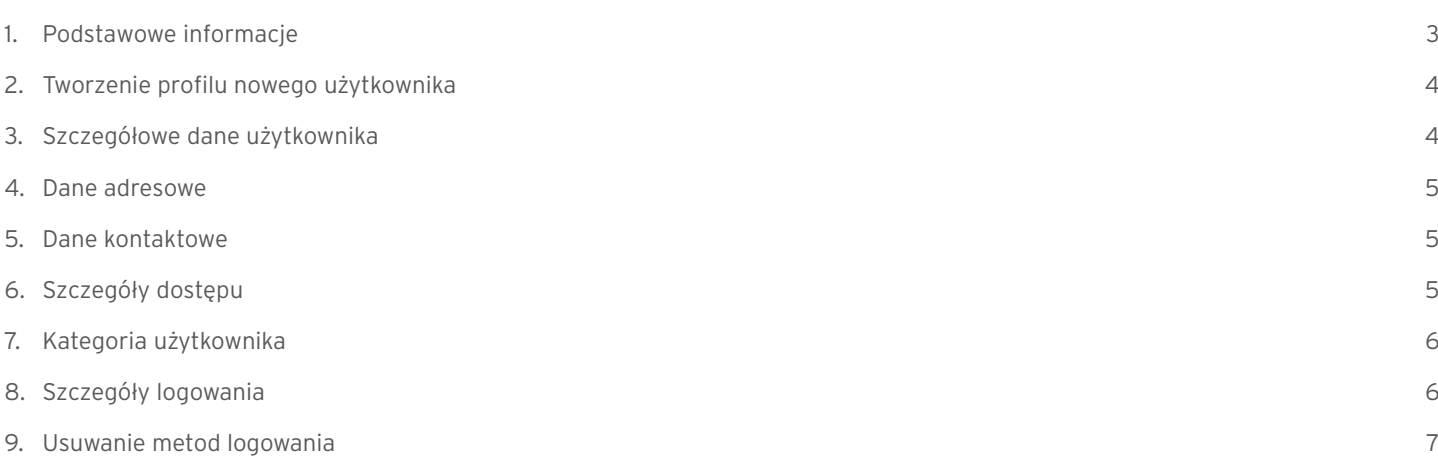

#### <span id="page-2-0"></span>1. Podstawowe informacje

Zostając naszymi Klientami, otrzymują Państwo możliwość działania w systemie **CitiDirect BE** – w systemie mającym rozległe możliwości, a jednocześnie oferującym wszystkie podstawowe funkcje, w przejrzystej formie.

Po zrealizowaniu dokumentacji (przygotowanej razem z umową) otrzymują Państwo:

1. Profil (definicję) w Citidirect BE - jest to Państwa domena, miejsce, gdzie zostaną dodani ewentualni użytkownicy i rachunki.

Po wykonaniu wszystkich podstawowych ustawień stworzeni użytkownicy zyskają możliwość wykonywania przelewów i pracy na rachunkach.

Nazwa Państwa profilu widnieje po zalogowaniu w lewym górnym rogu:

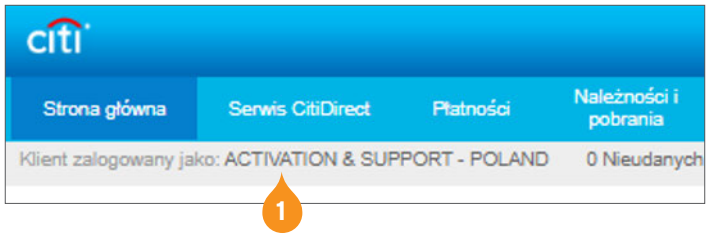

- 2. Minimum 2 osoby z firmy otrzymają uprawnienia Administratora, czyli upoważnienie do dodawania lub usuwania rachunków, tworzenia użytkowników i modyfikacji ich uprawnień.
- 3. Kody MobilePASS dla Administratorów, które są niezbędne do ustawienia aplikacji MobilePASS na telefonie komórkowym, instrukcja logowania: [http://www.citihandlowy.pl/poland/citidirect/polish/pdf/cd\\_mobilepass\\_instrukcja.pdf](http://www.citihandlowy.pl/poland/citidirect/polish/pdf/cd_mobilepass_instrukcja.pdf)

Logowanie odbywa się na stronie:<https://portal.citidirect.com>.

#### <span id="page-3-0"></span>2. Tworzenie profilu nowego użytkownika

Jednym z pierwszych zadań Administratora jest stworzenie użytkowników, którzy będą swobodnie poruszać się po systemie. Zajmie to kilka minut. Jest wykonywane jednorazowo, ale istnieje możliwość modyfikacji danych. Na końcu konieczna będzie autoryzacja wprowadzanych danych, przez drugiego Administratora.

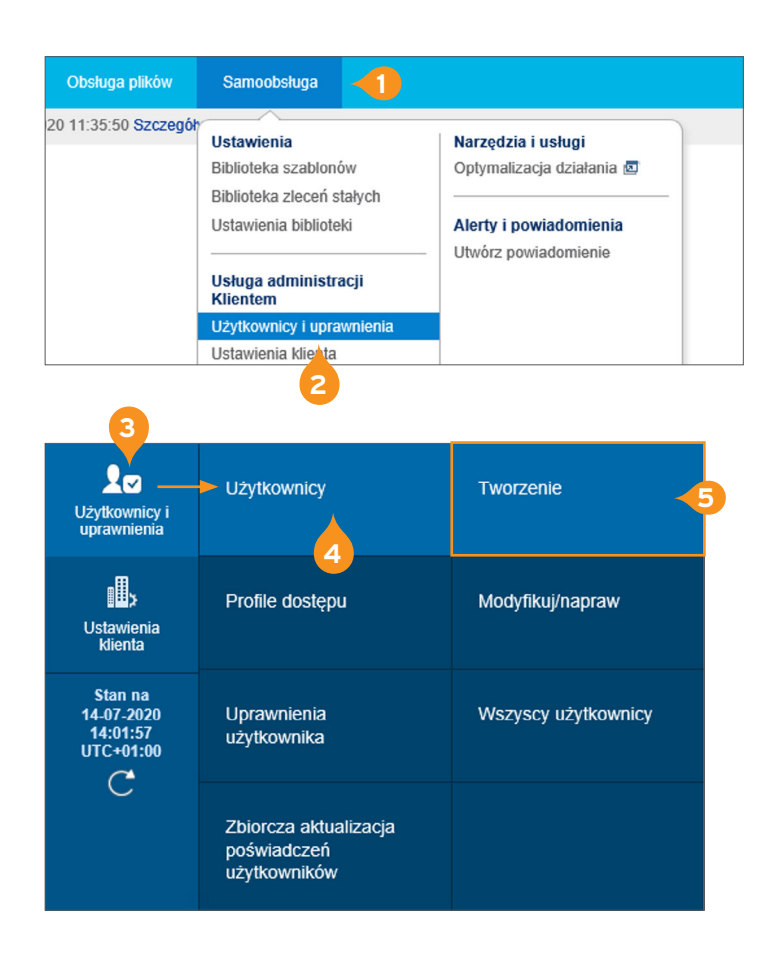

- 1. Wybierz z głównego menu opcję Samoobsługa.
- 2. Wybierz Użytkownicy i Uprawnienia z rozwijalnego menu.

- 3. Ustaw kursor myszy nad opcję Użytkownicy i Uprawnienia.
- 4. Następnie przesuń kursor płynnie w prawo nad opcję Użytkownicy.
- 5. Kliknij w trzeci kafelek i opcję Tworzenie.

### 3. Szczegółowe dane użytkownika

W następnym kroku należy wypełnić formatkę z danymi osobowymi nowego użytkownika. Każde pole z gwiazdką powinno być wypełnione, o ile instrukcja nie stanowi inaczej.

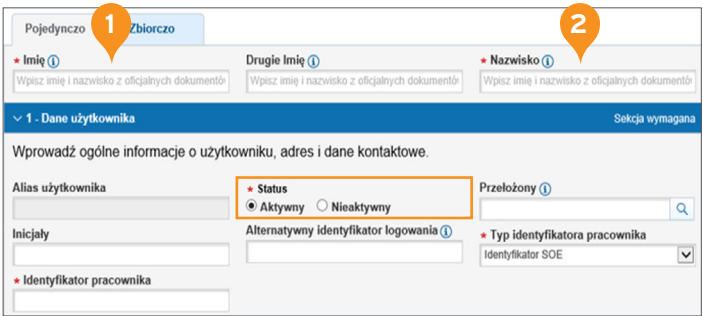

- 1. Wprowadź imię i nazwisko użytkownika.
- 2. Upewnij się, że użytkownik ma Status Aktywny. Jeśli nie, zmień odpowiednio.
- 3. Pola: Drugie imię, Inicjały i Alternatywny Identyfikator Logowania są opcjonalne.

**Uwaga:** Jeśli uzupełnisz pole Alternatywny Identyfikator Logowania, pamiętaj, że skutkuje to zmianą loginu użytkownika, wykorzystywanego do logowania się do Citidirect. Administrator jest odpowiedzialny za przekazanie użytkownikowi nowego loginu.

**Uwaga:** Status można modyfikować bez ograniczeń. Administrator może uaktywniać i blokować użytkowników wiele razy i na dowolne okresy.

#### <span id="page-4-0"></span>4. Dane adresowe

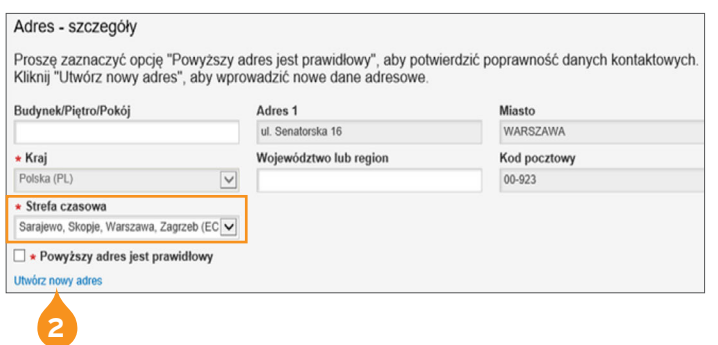

**Uwaga:** Na ten adres zostanie wysłany token użytkownika.

#### 5. Dane kontaktowe

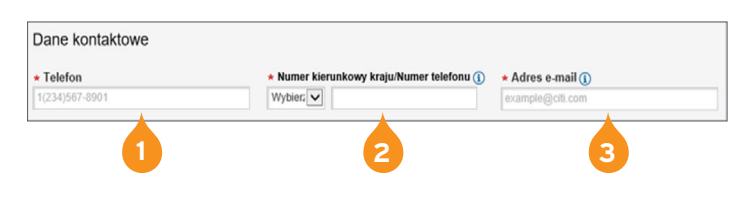

- 1. Adres użytkownika podstawi się automatycznie (jest to adres firmy), jeśli jest poprawny, zaznacz opcję Powyższy adres jest poprawny.
- 2. Jeśli chcesz go zmodyfikować, wybierz hiperlink Utwórz nowy adres i wprowadź dane.

- 1. Podaj numer telefonu użytkownika, poprzedzony numerem kierunkowym kraju.
- 2. Podaj numer telefonu komórkowego, na którym użytkownik będzie miał dostęp do aplikacji MobilePASS.
- 3. Wpisz adres e-mail użytkownika.

**Uwaga:** Adres e-mail, który wprowadzisz przy użytkowniku, zostanie wykorzystany do wysłania danych do logowania MobilePASS, ewentualnie użytkownik otrzyma na niego pin do nowego tokena, więc e-mail musi być aktywny i poprawny.

## 6. Szczegóły dostępu

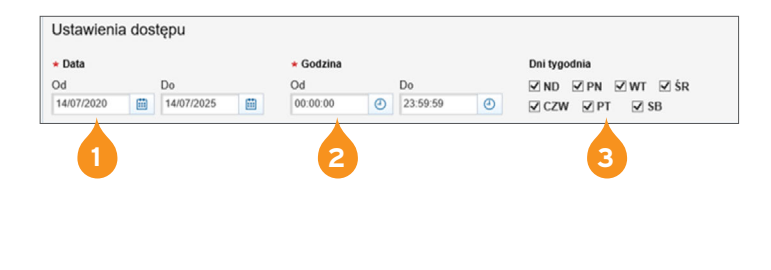

- 1. Pole Zakres daty odnosi się do okresu, w którym użytkownik będzie aktywny w systemie. Po tym czasie zostanie automatycznie dezaktywowany. Standardowo jest to 5 lat, ale pole to może być oczywiście modyfikowane w zależności od potrzeb.
- 2. Pole Godzina oferuje możliwość określenia, w jakich godzinach użytkownik może mieć dostęp do Citidirect.
- 3. Dni tygodnia tutaj również ustawiamy zakres dostępu.

**Uwaga:** Miesiąc przed datą wygaśnięcia dostępu użytkownika Administrator otrzymuje e-mail z taką informacją, daje to Administratorom wystarczający zakres czasu do wprowadzenia odpowiednich zmian.

## <span id="page-5-0"></span>7. Kategoria Użytkownika

**2**

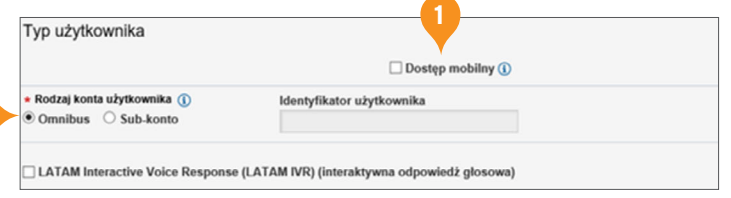

- 1. Zaznacza opcję Dostęp Mobilny, jeśli chcesz go nadać użytkownikowi.
- 2. Typ konta zaznacz jako Omnibus.

**LATAM Interactive Voice Responde Handling** – To opcjonalna usługa, w Polsce obecnie nie jest dostępna.

**Uwaga:** Pamiętaj, kolejne sekcje: Szczegóły logowania i Uprawnienia użytkowników otworzą się dopiero gdy wypełnisz wszystkie wymagane pola w pierwszej sekcji.

## 8. Szczegóły logowania

Ta sekcja określa, jak będzie wyglądało logowanie użytkownika. Standardowo w Polsce wykorzystuje się opcję **MobilePASS – Host 9** lub **Zapytanie/Odpowiedź – Host 9**.

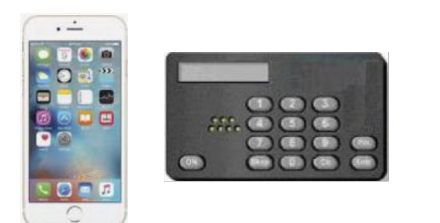

Karta SafeNet

#### **1. Challange/Responde (Zapytanie/Odpowiedź) - Host 9**

Użytkownikowi potrzebne są jedynie karta SafeNet(token) i dostęp do internetu.

#### **2. MobilePASS – Host 9**

 Użytkownik loguje się za pomocą aplikacji na telefonie (zastępuje ona token). Sama procedura logowania do systemu jest identyczna jak w przypadku metody Zapytanie /Odpowiedź.

#### **3. Logowanie Wielostopniowe**

W tym wypadku, po wykonaniu wszystkich czynności na urządzeniu, konieczne jest jeszcze wpisanie wcześniej ustalonego hasła.

**2**

Q Dodaj metody logowania  $\geq 3$  – Uprawnienia użytkowników **⊞ Pokaż wszystko** □ Ukryj wszystko rierdž Zapisz Anuluj

#### <span id="page-6-0"></span>9. Usuwanie Metod Logowania

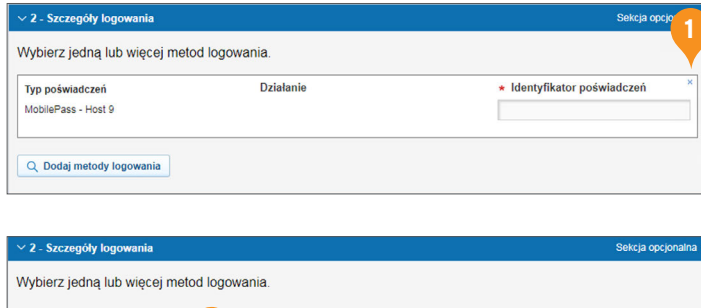

- 1. Jeśli chciałbyś usunąć metodę logowania MobilePASS i dodać opcję logowania tokenem (kartą SafeNet), należy kliknąć krzyżyk w prawym górnym rogu.
- 2. Następnie kliknij ikonę lupy Dodaj metody logowania.

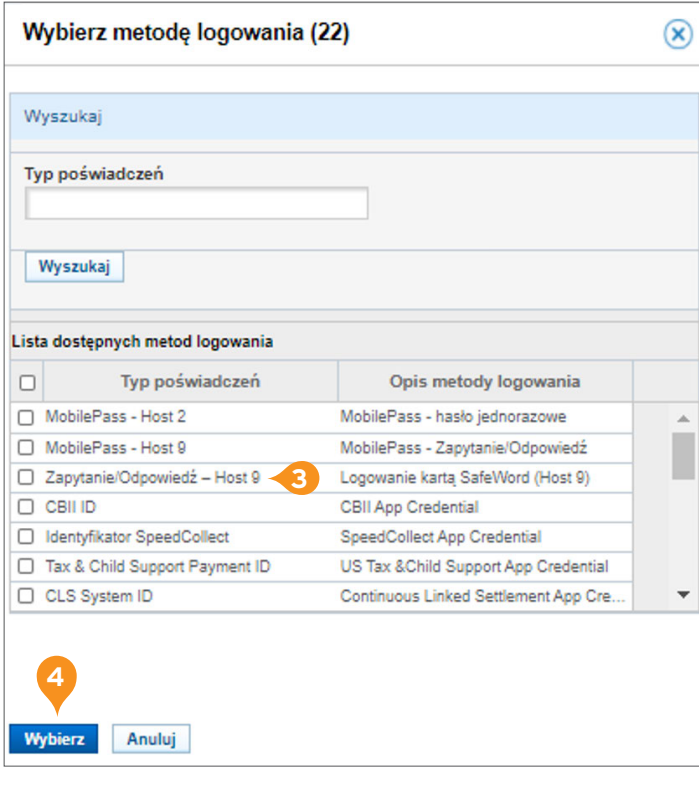

- 3. W rozwiniętym menu zaznacz checkbox Zapytanie/Odpowiedź – Host 9.
- 4. Kliknij w lewym rogu przycisk Wybierz.

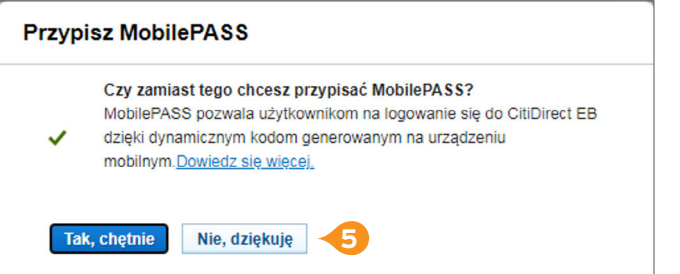

5. Po wybraniu powyższej opcji na dole strony pojawi się okienko informujące o możliwości zmiany logowania na MobilePASS – wybierz Nie, dziękuję.

W momencie zautoryzowania profilu użytkownika karta SafeNet zostanie wysłana użytkownikowi za pośrednictwem firmy kurierskiej.

PIN i hasło (o ile użytkownik będzie logował się wielostopniowo) zostaną przesłane e-mailem na adres podany w systemie (adres, z którego przyjdą dane, to: [citidirectbe.notifications@citi.com\)](mailto:citidirectbe.notifications%40citi.com?subject=).

Dane logowania użytkownika pojawią się automatycznie, jak tylko profil zostanie zautoryzowany przez drugiego Administratora.

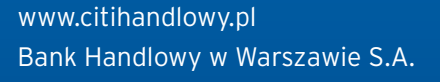

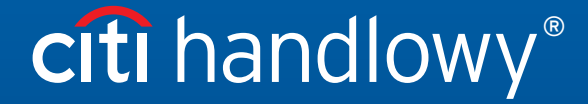

Niniejszy materiał marketingowy został wydany jedynie w celach informacyjnych i nie stanowi oferty w rozumieniu art. 66 Kodeksu cywilnego.<br>Linki umieszczane w naszych komunikatach prowadzą do stron internetowych lub materi